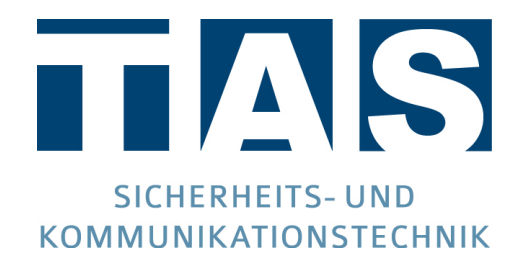

# Übertragungstechnik TCS - Handbuch

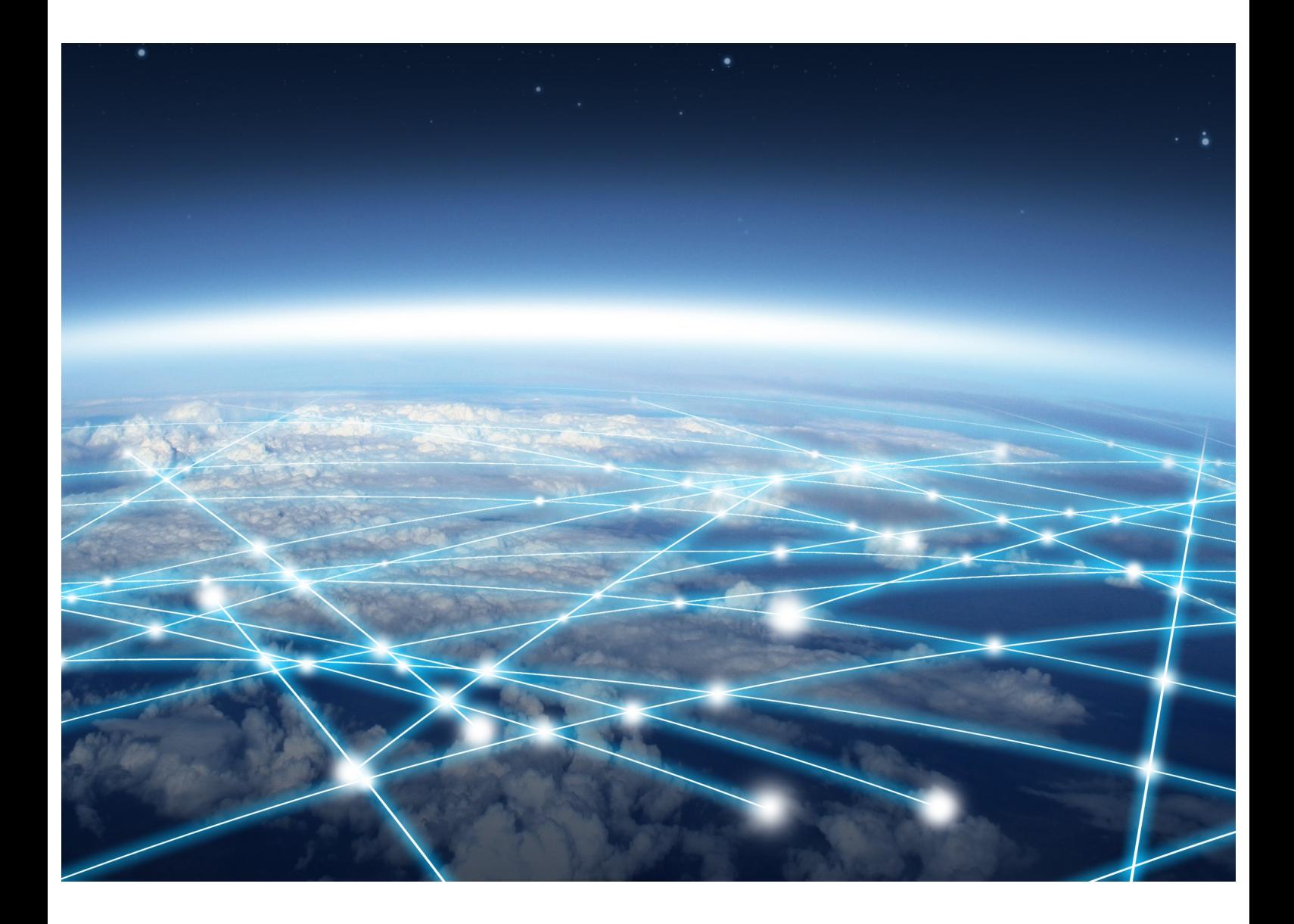

Ausgabe 1.0.0 | 6. April 2023 © TAS GmbH & Co. KG 2023

www.tas.de

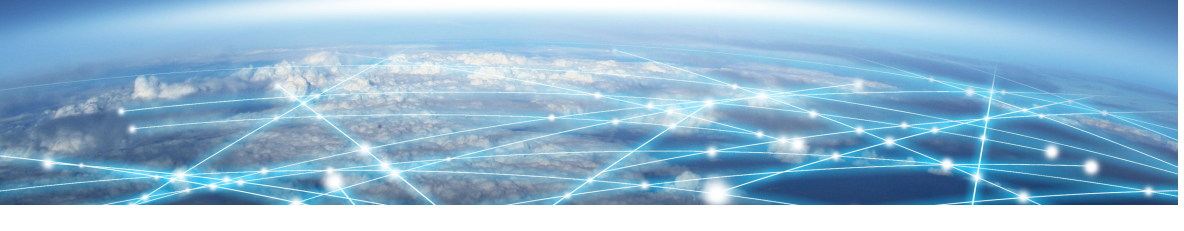

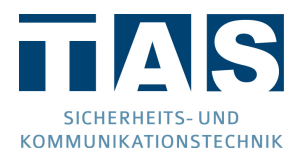

#### *Hinweise zum Urheberrecht*

© Telefonbau Arthur Schwabe GmbH & Co. KG 2023. Weitergabe sowie Vervielfältigung dieses Dokuments, Verwertung und Mitteilung seines Inhalts sind verboten, soweit nicht ausdrücklich gestattet. Zuwiderhandlungen verpflichten zu Schadenersatz. Alle Rechte für den Fall der Patent- oder Gebrauchsmustereintragung vorbehalten.

#### *Änderungen*

Der Inhalt dieses Handbuchs dient zu Ihrer Information und kann ohne Vorankündigung geändert werden. Bei der Erstellung dieses Dokuments wurde sorgfältig gearbeitet und auf Genauigkeit geachtet. TAS übernimmt jedoch keine Haftung für falsche oder fehlende Informationen in diesem Dokument oder für die Verwendung der enthaltenen Informationen. TAS behält sich das Recht vor, das Produktdesign oder das Produkthandbuch ohne Vorbehalt zu ändern oder zu überarbeiten. TAS ist nicht verpflichtet, auf solche Änderungen oder Überarbeitungen hinzuweisen.

#### *Lizenzen und Warenzeichen*

Soweit nicht anders angegeben, sind alle genannten Markenzeichen gesetzlich geschützte Marken der Telefonbau Arthur Schwabe GmbH & Co. KG. Microsoft, Windows und das Windows Logo sind Marken der Microsoft Corporation in den USA und/oder anderen Ländern. Andere, hier nicht ausdrücklich aufgeführte Marken- oder Produktnamen sind Warenzeichen oder eingetragene Warenzeichen ihrer jeweiligen Inhaber.

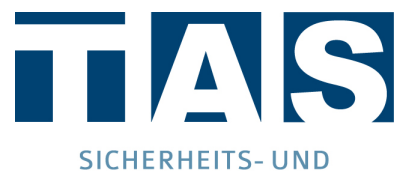

#### KOMMUNIKATIONSTECHNIK

Telefonbau Arthur Schwabe GmbH & Co. KG Langmaar 25 41238 Mönchengladbach

Stand des Handbuchs: 6. April 2023 Ausgabe 1.0.0

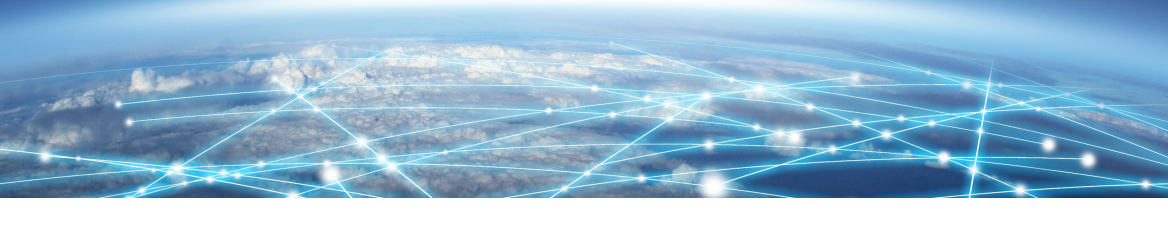

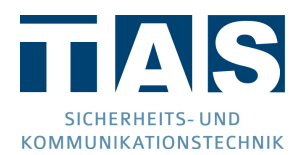

#### **Allgemeine Hinweise**

#### *Sicherheitshinweise*

Um ein sicheres Arbeiten gewährleisten zu können, ist es Voraussetzung alle angegebenen Sicherheitshinweise und Handlungsanweisungen stets einzuhalten. Des Weiteren sind alle für den Einsatzbereich des Gerätes geltenden örtlichen Unfallverhütungsvorschriften und Sicherheitsbestimmungen einzuhalten. Alle eingesetzten Materialien sind nur ihren jeweiligen Bestimmungen nach sachgemäß einzusetzen.

#### *Retouren*

Waren-Rücksendungen werden nur mit ausgefülltem Retourenschein akzeptiert. Diesen finden Sie unter https://www.tas.de/retourenschein

#### *Support*

Der Support für den TCS wird mindestens bis einschließlich 2028-04 bereitgestellt.

#### *Entsorgung*

Das Gerät unterliegt der WEEE-Richtlinie (2012/19/EU). Sie sind gesetzlich dazu verpflichtet, das Gerät nach Erreichen seiner Lebensdauer getrennt vom Hausmüll der örtlichen Kommune zur Entsorgung zuzuführen.

#### *ESD-Hinweis*

Es befinden sich ladungsgefährdete Bauteile auf den Baugruppen. Montagearbeiten am Gerät sind nur bei abgeschalteter Betriebsspannung durchzuführen. Vor und während Montagearbeiten am Gerät muss sichergestellt werden, dass die arbeitende Person geerdet ist, um etwaige Schäden am Gerät zu vermeiden.

## Inhaltsverzeichnis

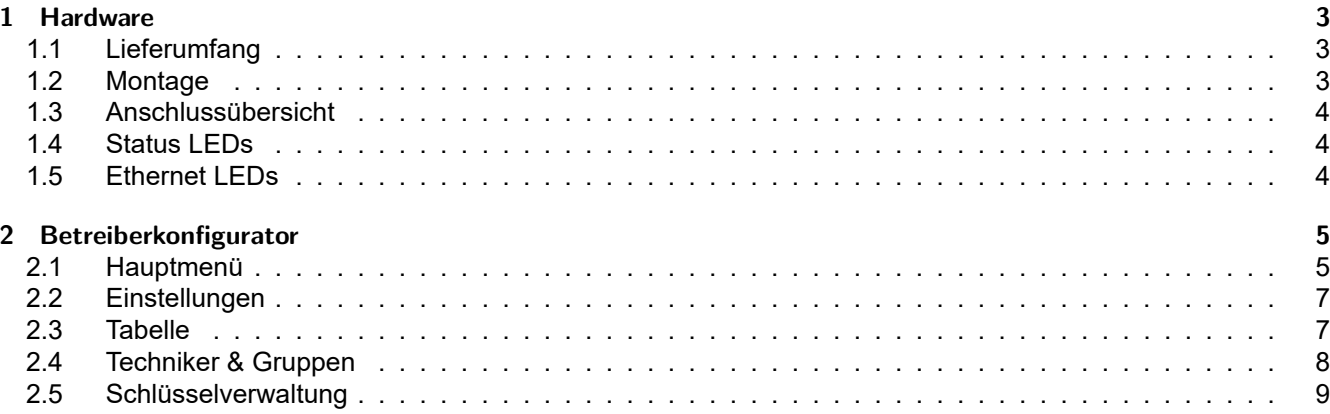

## 1 [Hardware](#page-9-0)

#### <span id="page-3-0"></span>1.1 Lieferumfang

- TCS als 1 HE-Gerät inkl. vormontiertem Netzgerät
- <span id="page-3-1"></span>• Kaltgerätestecker
- Patchkabel 3 m, grau
- 4 Käfigmuttern
- 4 Schrauben
- 4 Unterlegscheiben
- Diese Anleitung

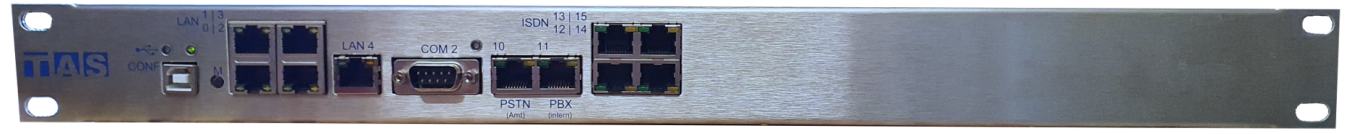

Abb. 1.1: Frontansicht des TCS

#### 1.2 Montage

Befestigen Sie den TCS mit Hilfe des mitgelieferten Zubehörs in Ihrem 19" Schrank.

<span id="page-3-2"></span>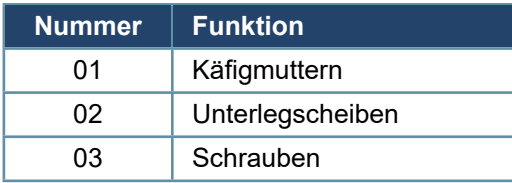

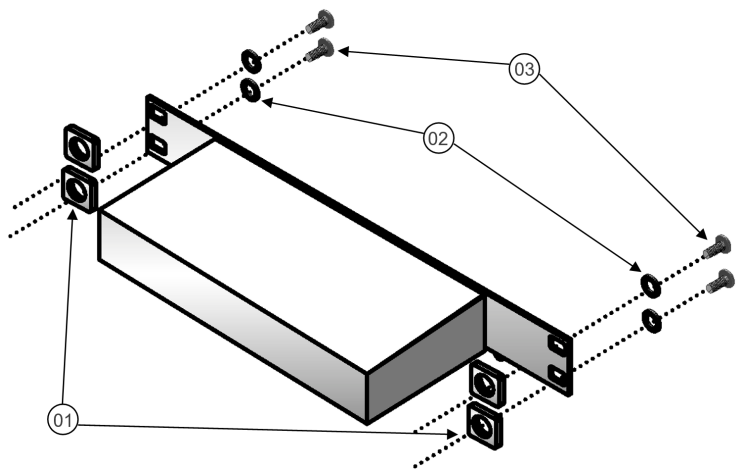

Abb. 1.2: Montage

### <span id="page-4-0"></span>1.3 Anschlussübersicht

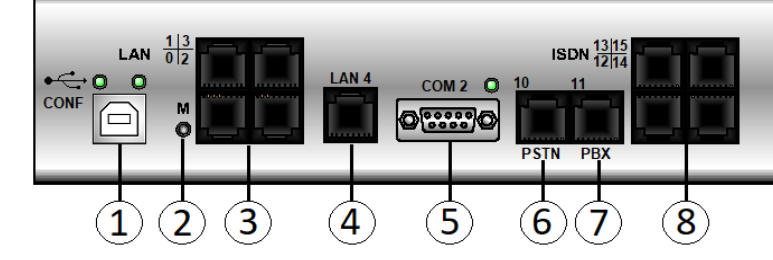

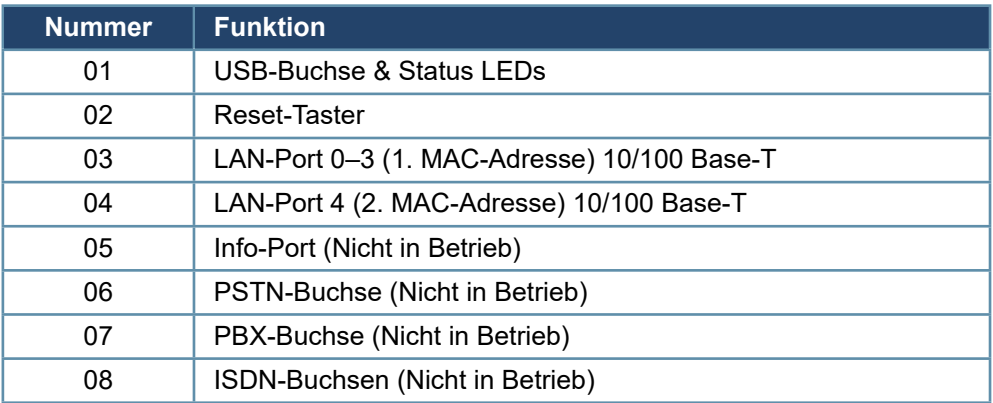

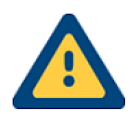

Die LAN-Ports 0–3 teilen sich die gleiche MAC-Adresse.

#### <span id="page-4-1"></span>1.4 Status LEDs

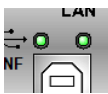

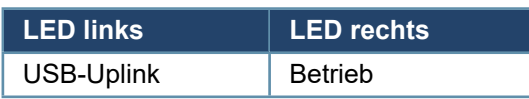

### <span id="page-4-2"></span>1.5 Ethernet LEDs

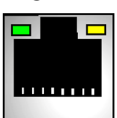

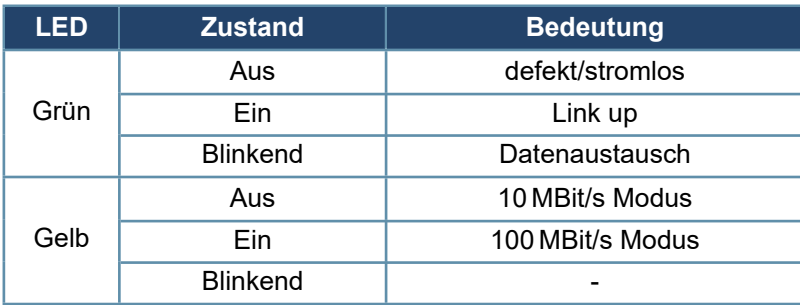

## 2 Betreiberkonfigurator

<span id="page-5-0"></span>Der Betreiberkonfigurator dient zur Einrichtung der Zugänge des TCS und zur Erzeugung von TCS-Profildateien, mit denen TCS-Verbindungsinformationen in die Konfigurationssoftware SysConf importiert werden.

#### 2.1 Hauptmenü

<span id="page-5-1"></span>Nach dem Start des Betreiberkonfigurators wird das Hauptmenü angezeigt. Öffnen Sie eine Betreiberkonfiguration, um die Menüpunkte freizuschalten.

Das Hauptmenü ist in drei Bereiche unterteilt.

- 1. Menüleiste
- 2. Bedienleiste
- 3. Zugangsübersicht Abb. 2.1: Hauptmenü

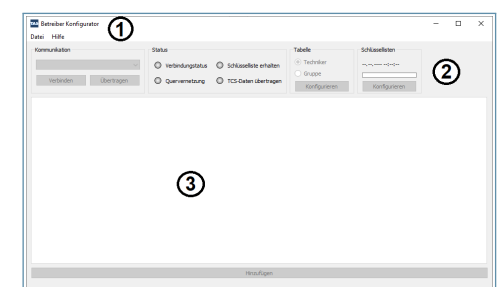

2.1.1 Menüleiste

#### 2.1.1.1 Datei

#### *Öffnen*

Ruft einen Dateidialog auf, über den die Betreiberkonfiguration geöffnet wird. Zum Öffnen der Datei wird ein Passwort benötigt.

#### *Schließen* Schließt die geöffnete Konfigurationsdatei.

*Dateiinfo* Zeigt zusätzliche Informationen zur geöffneten Konfiguration an.

#### *Speichern und exportieren*

Speichert Änderungen und erzeugt die TCS-Profildateien.

#### *Einstellungen*

Ruft ein Menü mit Einstellungen für den Konfigurator auf. Näheres zu den Einstellungen siehe **2.2 - Einstellungen**.

*Beenden* Beendet den Betreiberkonfigurator. Abb. 2.2: Dateiinfo

2.1.1.2 Hilfe

*Info* Zeigt zusätzliche Informationen zum Konfigurator an.

#### *Dokumentation* Öffnet die Dokumentation.

*Website*

Startet den Standardbrowser und ruft die Seite www.tas.de auf.

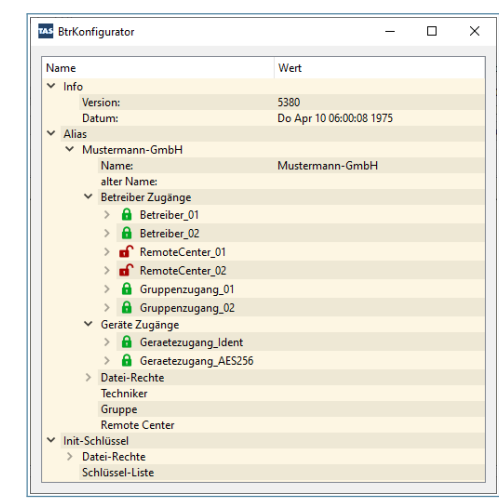

#### 2.1.2 Bedienleiste

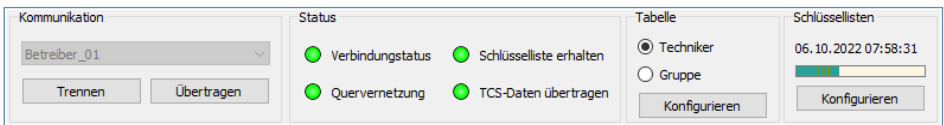

Abb. 2.3: Bedienleiste

2.1.2.1 Kommunikation

Auswahl des Betreiberzugangs und Steuerung der Kommunikation mit dem TCS.

2.1.2.2 Status

Anzeige des Kommunikationsstatus mit dem TCS.

2.1.2.3 Tabelle

Umschalten des Modus der Zugangsart. Näheres zu den Modi siehe **2.3 - Tabelle**.

2.1.2.4 Schlüssellisten

Anzeige von Informationen zu den Schlüssellisten und Öffnen der Schlüsselverwaltung. Näheres zur Schlüsselverwaltung siehe **2.5 - Schlüsselverwaltung**.

#### 2.1.3 Zugangsübersicht

In der Zugangsü[bers](#page-9-0)ic[ht werden konfigurierte](#page-9-0) Zugänge für den jeweiligen Modus angezeigt.

| $neu_1$ |             |              |                |                 |                       |                     |
|---------|-------------|--------------|----------------|-----------------|-----------------------|---------------------|
|         | Anmeldename | <b>Notiz</b> | $A$ Admin      | $\theta$ Geräte | <b>Passwort Alter</b> | Schlüssel Alter     |
| 9 前     | Azubi       |              | $\mathbf{0}$   |                 | 20.03.2023 12:28:59   | 20.03.2023 12:28:46 |
| 9   童   | Fischer     |              |                |                 | 20.03.2023 12:29:25   | 20.03.2023 12:29:15 |
| 9 首     | Müller      |              | $\mathbf{0}$   |                 | 20.03.2023 13:04:17   | 20.03.2023 13:04:05 |
| 9 首     | Schmitz     |              | $\overline{2}$ |                 | 20.03.2023 13:03:55   | 20.03.2023 13:03:36 |
|         |             |              |                |                 |                       |                     |
|         |             |              |                |                 |                       |                     |
|         |             |              |                |                 |                       |                     |
|         |             |              |                |                 |                       |                     |
|         |             |              |                |                 |                       |                     |
|         |             |              |                |                 |                       |                     |

Abb. 2.4: Zugangsübersicht Modus "Techniker"

#### 2.1.3.1 Hinzufügen

Einrichten eines zusätzlichen Zugangs.

#### 2.2 Einstellungen

#### 2.2.1 Filter

#### 2.2.1.1 Passwortalter

Hebt Passwörter in der Zugangsübersicht hervor, welche älter als die vorgegebene Anzahl von Tagen sind.

#### 2.2.1.2 Schlüsselalter

Hebt Schlüssel in der Zugangsübersicht hervor, welche älter als die vorgegebene Anzahl von Tagen sind.

#### 2.2.1.3 Zugänge

Hebt Einträge in der Zugangsübersicht hervor, denen kein Zugang zugeordnet ist.

#### 2.2.2 Dateien

Dateipfad zur Ablage der erzeugten TCS-Profildateien.

#### 2.2.3 Passwortgenerator

Einstellen der Länge und der genutzten Zeichen, für die vom Generator erzeugten Passwörter.

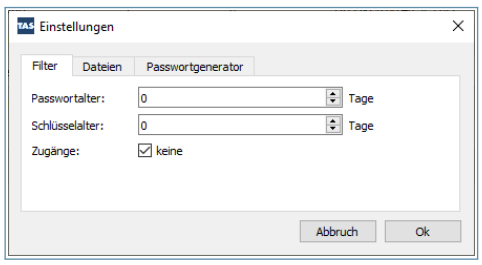

Abb. 2.5: Filtereinstellungen

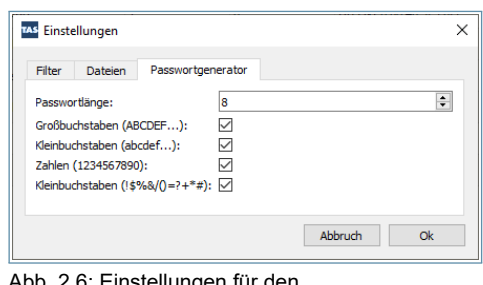

Instellungen für den Passwortgenerator

#### 2.3 Tabelle

Über die beiden Optionsfelder wird die Anzeige der Zugangsart in der Zugangsübersicht zwischen **Techniker** und **Gruppe** umgeschaltet. Zur Konfiguration von Technikern und Gruppen siehe **2.4 - Techniker & Gruppen**.

2.3.1 Bereiche, Administrationszugänge, Gerätezugänge

Durch Bereiche werden Administrations- und Gerätezugänge vorsortiert. Sie tauchen als Karteireiter oberhalb der Zugangsübersicht auf. Werden Techniker- oder Gruppenzugänge für einen Bereich konfiguriert, stehen nur die für diesen Bereich aktivierten Administrations- und Gerätezugänge zur Verfügung.

- Administrationszugänge Über Administrationszugänge erfolgt der Zugriff der Techniker oder Gruppen auf Übertragungsgeräte.
- Gerätezugänge

An Gerätezugängen melden sich Übertragungsgeräte an.

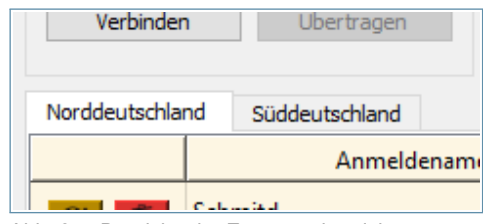

Abb. 2.7: Bereiche der Zugangsübersicht

#### 2.3.1.1 Anlegen von Bereichen

- 1. Klicken Sie auf die Schaltfläche **+**.
- 2. Vergeben Sie einen Namen.
- 3. Aktivieren Sie die Kontrollkästchen bei den gewünschten **Administrationszugängen**.
- 4. Aktivieren Sie die Kontrollkästchen bei den gewünschten **Gerätezugängen**.
- 5. Klicken Sie auf **Übernehmen**.

#### 2.3.1.2 Löschen von Bereichen

- 1. Klicken Sie auf den zu löschenden Namen in der Übersicht **Bereiche**.
- 2. Klicken Sie auf die Schaltfläche **-**.
- 3. Bestätigen Sie den Löschvorgang.

#### 2.4 Techniker & Gruppen

Es existieren zwei Arten von Zugängen:

• Techniker

Technikerzugänge sind Zugänge für Einzelpersonen und die Standardzugangsart. Jedem Techniker kann individuell Zugriff gewährt werden.

• Gruppe

Gruppenzugänge werden für veraltete Versionen der Konfigurationssoftware **SysConf** genutzt, die nicht mit TCS-Profildateien arbeiten.

- 2.4.1 Anlegen von Technikern und Gruppen
	- 1. Klicken Sie auf die Schaltfläche **Hinzufügen** am unteren Rand.
	- 2. Vergeben Sie einen Namen.
	- 3. Aktivieren Sie die Kontrollkästchen bei den gewünschten **Administrationszugängen**.
	- 4. Aktivieren Sie die Kontrollkästchen bei den gewünschten **Gerätezugängen**.
	- 5. Geben Sie das gewünschte Passwort zwei Mal in die Eingabefelder ein. Per Klick auf die Würfel wird auf Wunsch ein Zufallspasswort generiert.

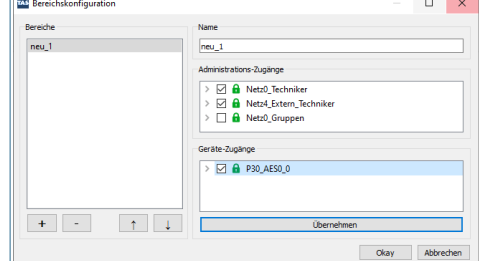

Abb. 2.8: Dialog zum Anlegen eines Bereichs

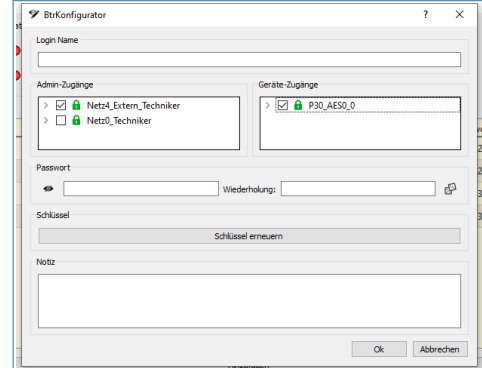

Abb. 2.9: Dialog zum Anlegen eines **Technikerzugangs** 

6. Klicken Sie auf **Ok**.

#### <span id="page-9-0"></span>2.5 Schlüsselverwaltung

In der Schlüsselverwaltung ist der Status der Schlüssel der aktuellen Schlüsselliste einsehbar. Weiterhin können Einstellungen für eine neue Schlüsselverteilung vorgenommen werden.

#### 2.5.1 Liste

Öffnet eine Detailansicht der Schlüsselliste, in welcher der Zustand der einzelnen Schlüssel eingesehen werden kann.

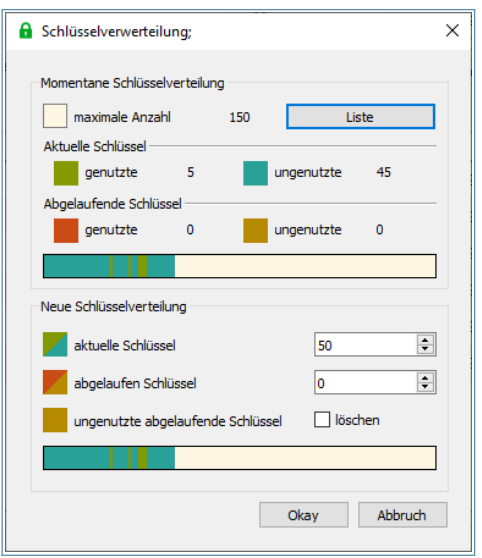

Abb. 2.10: Schlüsselverwaltung